# Come avviare Secure Malware Analytics Appliance in modalità di ripristino con la shell EFI e aggiungere la modalità di ripristino alle opzioni di avvio  $\overline{\phantom{a}}$

## Sommario

Introduzione Problema Soluzione Shell EFI Aggiungi modalità di ripristino alle opzioni di avvio

## Introduzione

In questo documento viene descritto come avviare l'appliance Secure Malware Analytics® in modalità di ripristino con shell EFI e aggiungere la modalità di ripristino alle opzioni di avvio.

## Problema

Come mostrato nell'immagine, la modalità di ripristino non è visualizzata nella finestra del BIOS:

```
Please select boot device:
Appliance
UEFI: Built-in EFI Shell
UEFI: IP4 0100 Intel(R) I350 Gigabit Network Connection
UEFI: IP4 0101 Intel(R) I350 Gigabit Network Connection
Enter Setup
               ↑ and ↓ to move selection
              ENTER to select boot device
               ESC to boot using defaults
```
Per avviare la modalità di ripristino in questo scenario, è necessario seguire la procedura descritta nella sezione successiva.

## Soluzione

### Shell EFI

Passaggio 1. Collegare l'adattatore KVM a un monitor e a una tastiera esterni e collegarlo alla porta KVM situata nella parte anteriore del dispositivo. Se CIMC è disponibile e configurato, è possibile utilizzare un KVM remoto.

Passaggio 2. Riavviare il dispositivo.

Passaggio 3. Premere F6 nella finestra del BIOS per un elenco delle possibili destinazioni di avvio.

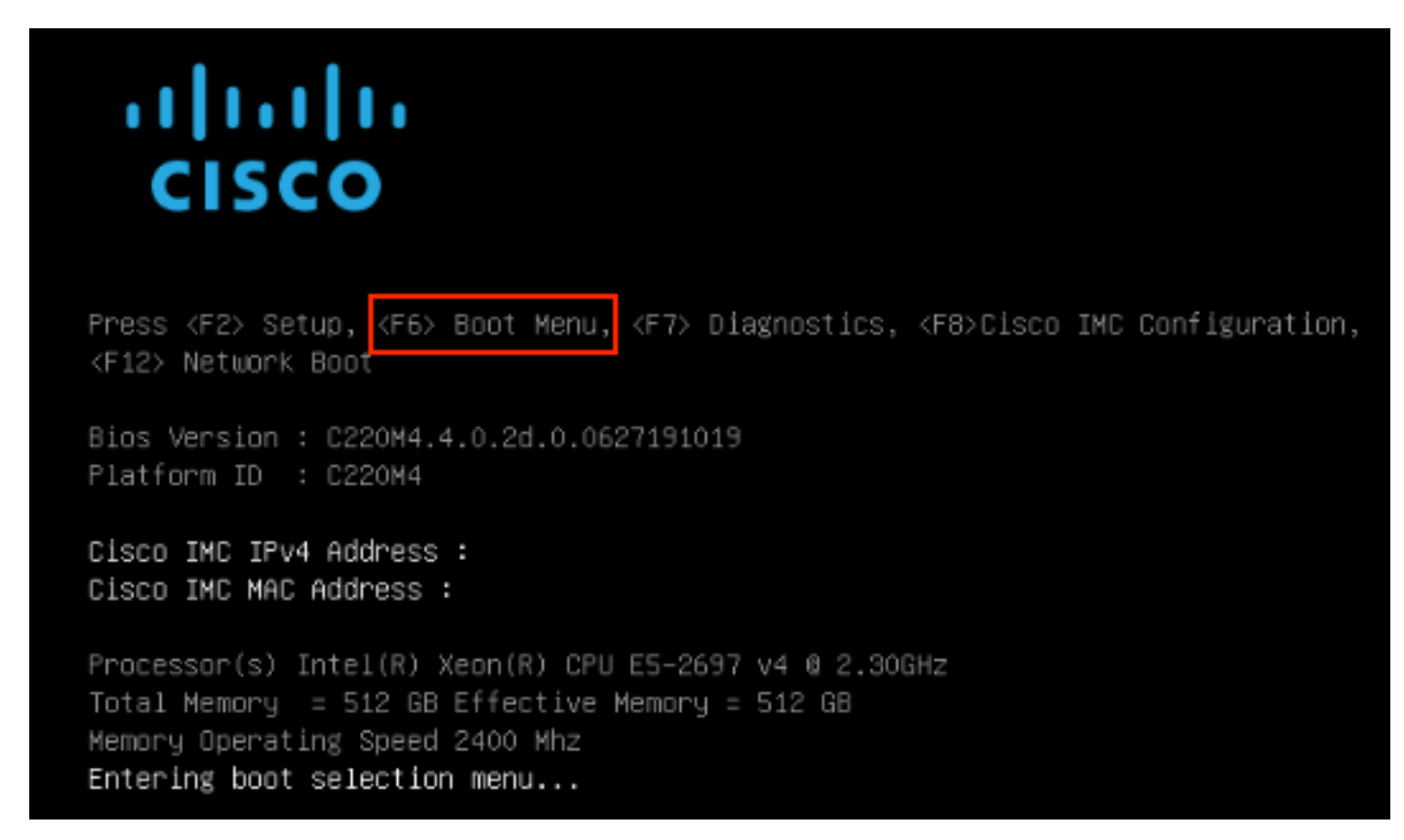

Passaggio 4. Selezionare UEFI: Shell EFI incorporata.

### Please select boot device:

### Appliance

UEFI: Built-in EFI Shell UEFI: IP4 0100 Intel(R) I350 Gigabit Network Connection UEFI: IP4 0101 Intel(R) I350 Gigabit Network Connection Enter Setup

> ↑ and ↓ to move selection ENTER to select boot device ESC to boot using defaults

Passaggio 5. Subito dopo, premere ESC prima che lo script di avvio termini per spostarsi nella shell EFI.

Passaggio 6. Elenco dei file system disponibili.<br>UEFI Interactive shell v2.0. UEFI v2.40 (American Megatrends, 0x0005000B). Revision 1.02 fs0: Alias(s):HD29aOb:;blk1: PciRoot(0x0)/Pci(0x2,0x2)/Pci(0x0,0x0)/Ctr1(0x0)/Scsi(0x0,0x0)/HD(1,GPT,7303FEC6-7E81-4D8B-961C-AE562681960F,0x800,0x4 000001 fs1: Alias(s):HD29b0b:;blk5: PciRoot(0x0)/Pci(0x2,0x2)/Pci(0x0,0x0)/Ctr1(0x0)/Scsi(0x1,0x0)/HD(1,GPT,C65AF6B6-C149-4184-B744-EB15CD038D5B,0x800,0x4  $00000$ blk0: Alias(s): PciRoot(0x0)/Pci(0x2.0x2)/Pci(0x0.0x0)/Ctrl(0x0)/Scsi(0x0.0x0) blk4: Alias(s): PciRoot(0x0)/Pci(0x2,0x2)/Pci(0x0,0x0)/Ctrl(0x0)/Scsi(0x1,0x0)  $blk2: Alias(s):$ PciRoot(0x0)/Pci(0x2,0x2)/Pci(0x0,0x0)/Ctr1(0x0)/Scsi(0x0,0x0)/HD(2,GPT,900A83C7-D4F4-44C3-B6D3-35D2DCC6249F,0x400800, 0x400000) blk3: Alias(s): PciRoot(0x0)/Pci(0x2,0x2)/Pci(0x0,0x0)/Ctrl(0x0)/Scsi(0x0,0x0)/HD(3,GPT,D5A6A81E-85F9-464B-9277-3E4A89B43D65,0x800800, 0xDSA6FDF) blk6: Alias(s): PciRoot(0x0)/Pci(0x2,0x2)/Pci(0x0,0x0)/Ctr1(0x0)/Scsi(0x1,0x0)/HD(2,GPT,ED9A0467-38FD-4DCF-A409-057CEC64FA1E,0x400800, 0x2B9A8CEDE) Press ESC in 5 seconds to skip startup.nsh or any other key to continue. Shell)

Passaggio 7. A questo punto, è necessario individuare la directory di ripristino che si trova in uno dei file system.

Passaggio 8. Accedere alla directory.

Shell> fs1:  $fs1:\vee$  dir Directory of: fs1:\ 03/16/2022  $17:12$ 31,736 meta\_contents.tar.xz 10/26/2020 11:29 149 startup.nsh 12/21/2016 23:42 <DIR> 4,096 04/30/2021 08:28 836,030,464 recovery.rosfs 3 File(s) 836,062,349 bytes 1 Dir(s)  $fs1:\>$  cd efi fs1:\efi\> dir Directory of: fs1:\efi\ 12/21/2016 23:42 <DIR> 4,096 12/21/2016 23:42 <DIR>  $\circ$ 04/30/2021 08:28 <DIR> 4,096  $0$  File $(s)$ 0 bytes  $3 \text{ Dir}(s)$ fs1:\efi\> cd Recovery fs1:\efi\Recovery\> dir Directory of: fs1:\efi\Recovery\ 12/21/2016 23:42 <DIR> 4,096 12/21/2016 23:42 <DIR> 4,096 04/30/2021 08:28 18,255,144 boot.efi 1 File(s) 18,255,144 bytes  $2$  Dir $(s)$ 

Passaggio 9. Eseguire il comando fs1:\efi\Recovery\boot.efi

Passaggio 10. Il dispositivo viene avviato in modalità di ripristino.

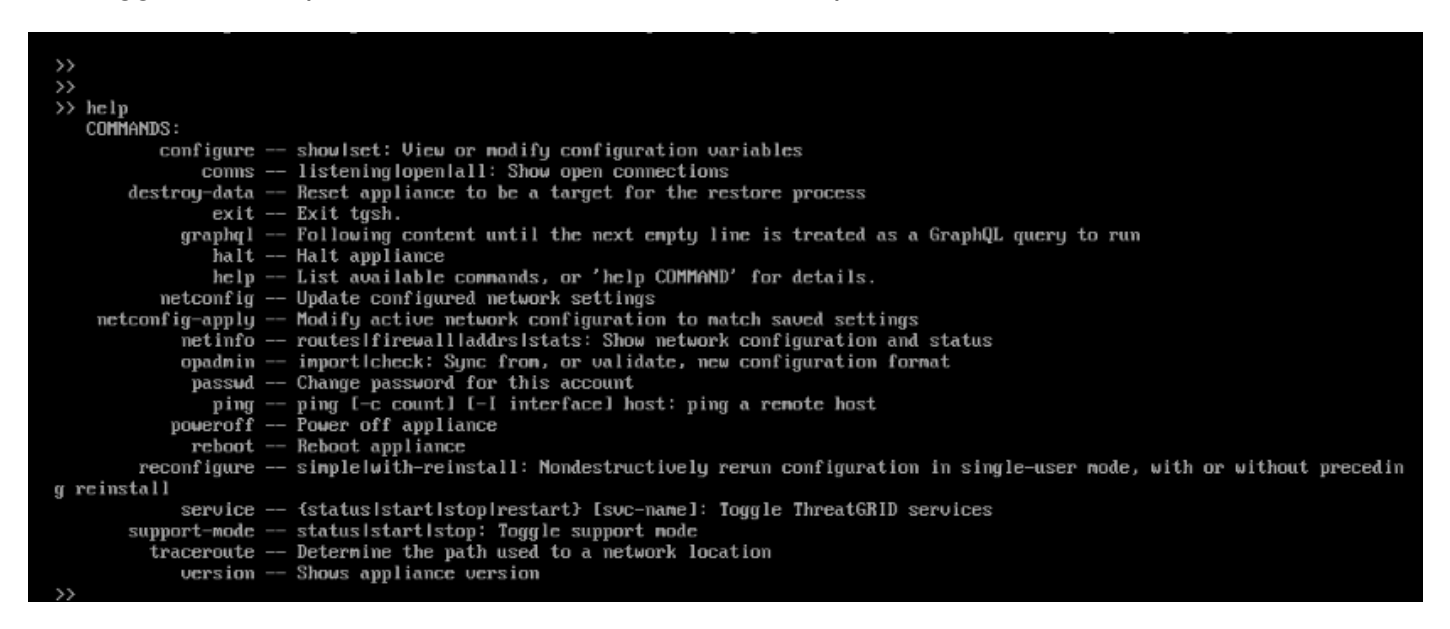

#### Aggiungi modalità di ripristino alle opzioni di avvio

Passaggio 1. Collegare l'adattatore KVM a un monitor e a una tastiera esterni e collegarlo alla

porta KVM situata nella parte anteriore del dispositivo. Se CIMC è disponibile e configurato, è possibile utilizzare un KVM remoto.

Passaggio 2. Riavviare il dispositivo.

Passaggio 3. Premere F6 nella finestra del BIOS per un elenco delle possibili destinazioni di avvio.

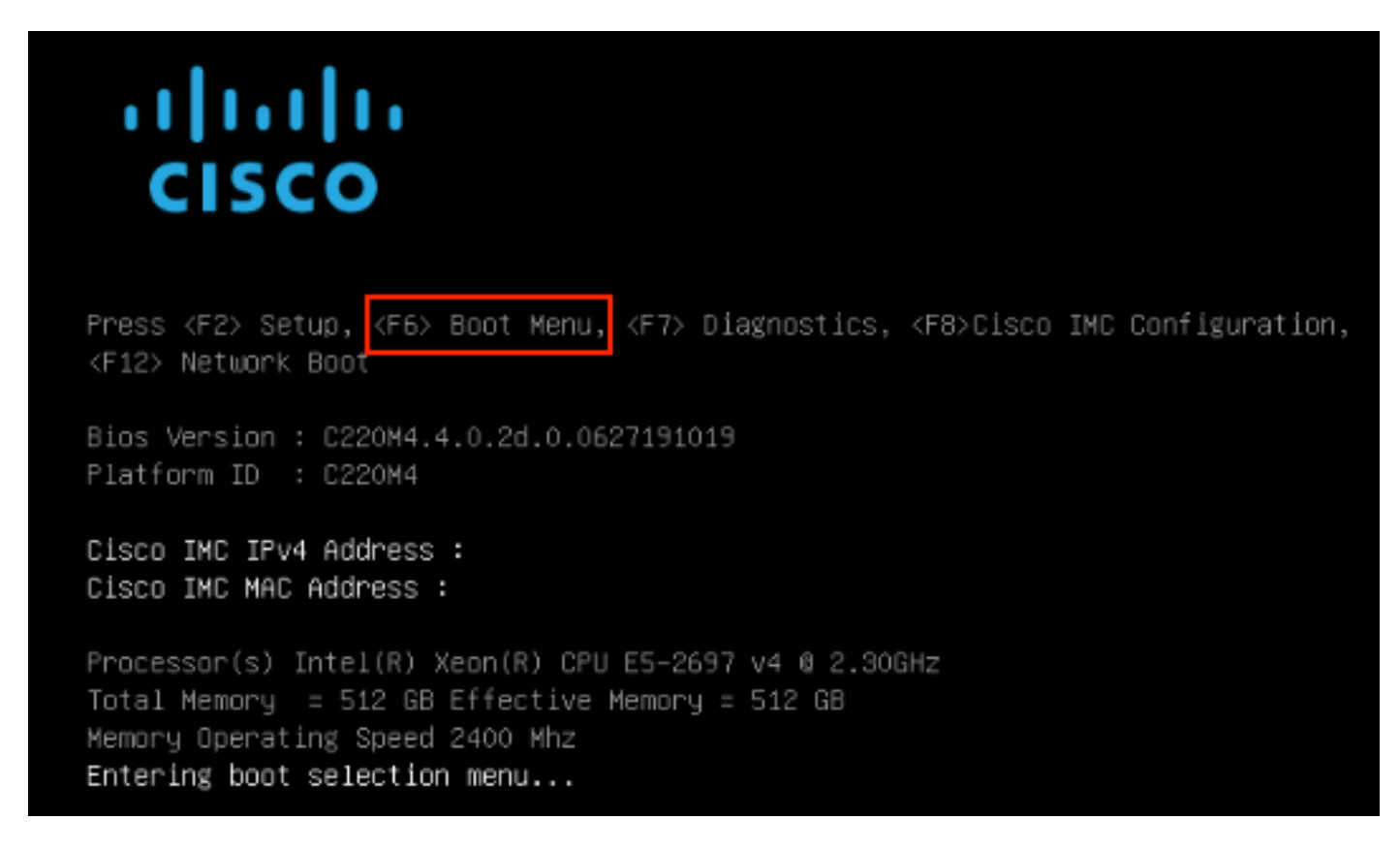

Passaggio 4. Selezionare Immetti impostazione.

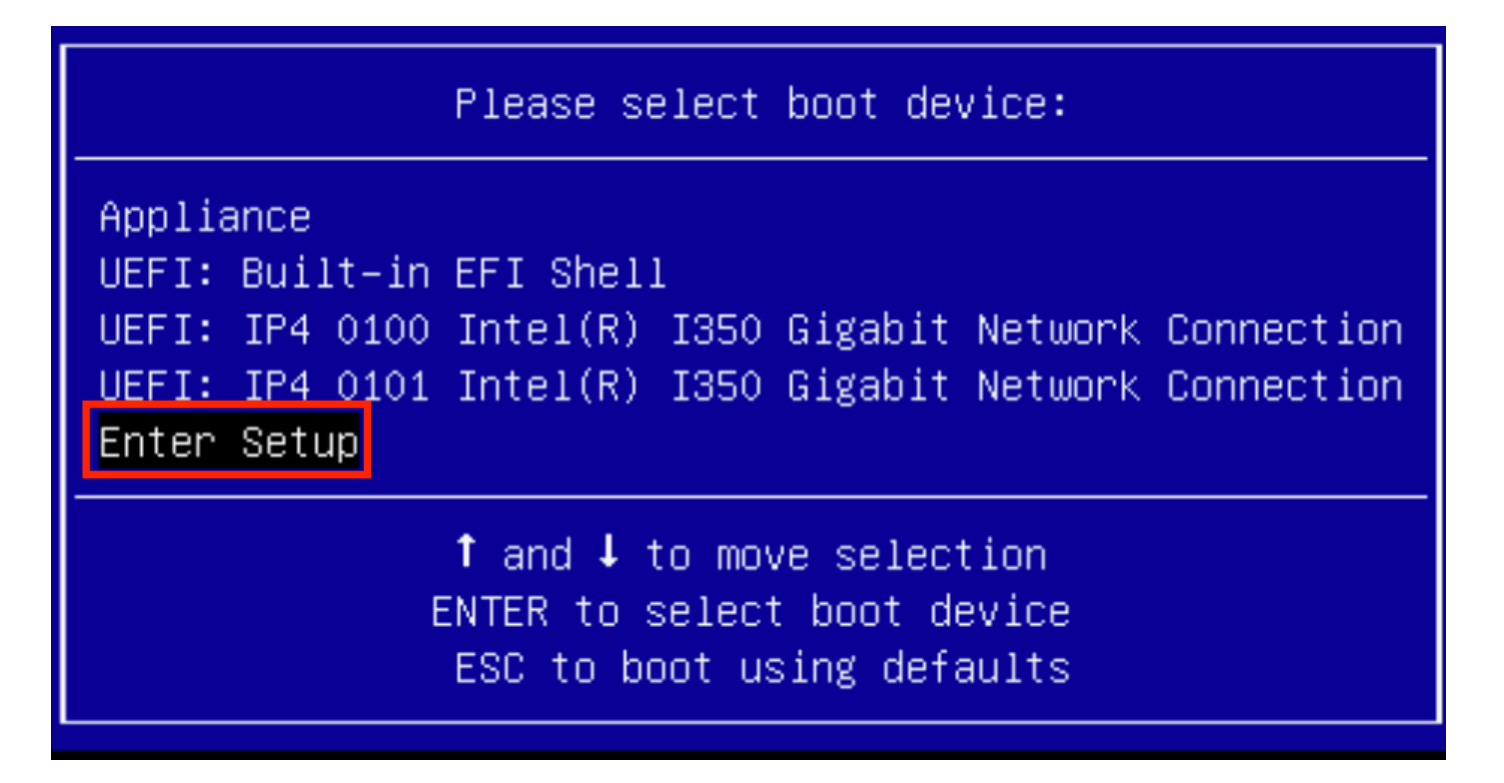

Passaggio 5. Accedere a Boot Options (Opzioni di avvio), scorrere fino in fondo e selezionare Add New Boot Option (Aggiungi nuova opzione di avvio).

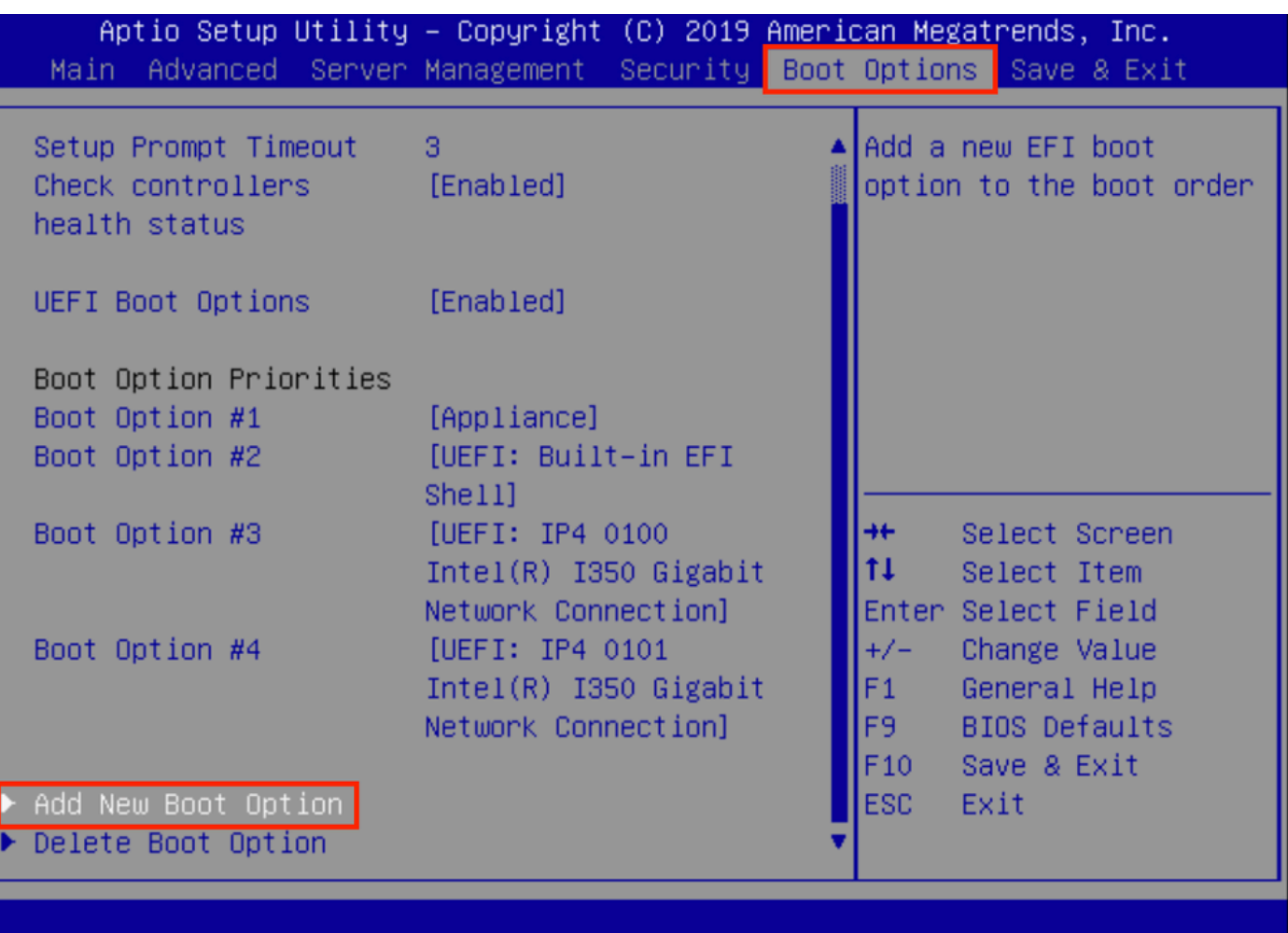

Passaggio 6. Selezionare Add boot option (Aggiungi opzione di avvio) e digitare Recovery (Ripristino).

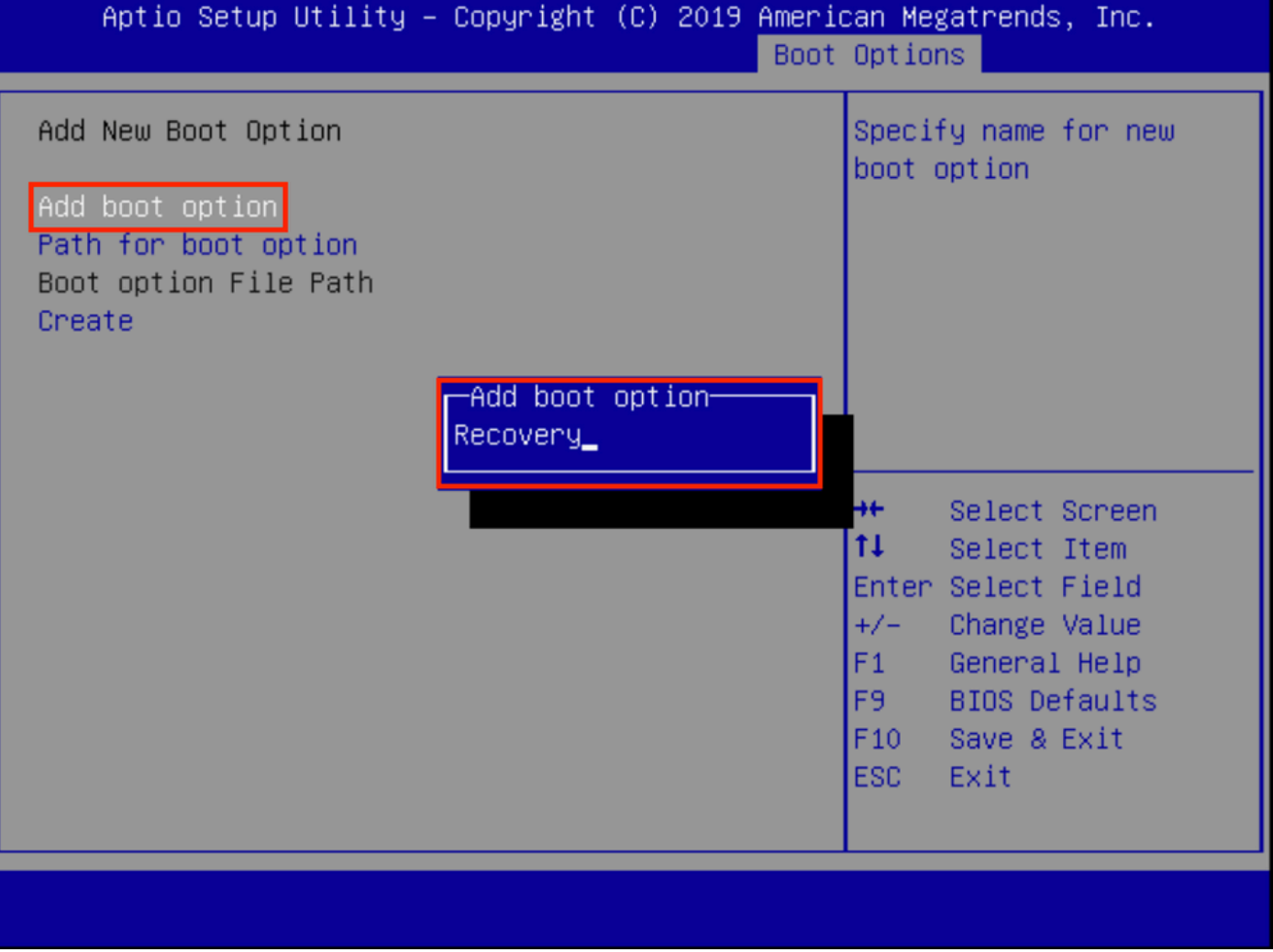

Passaggio 7. Selezionare Path for boot option e selezionare il file system appropriato.

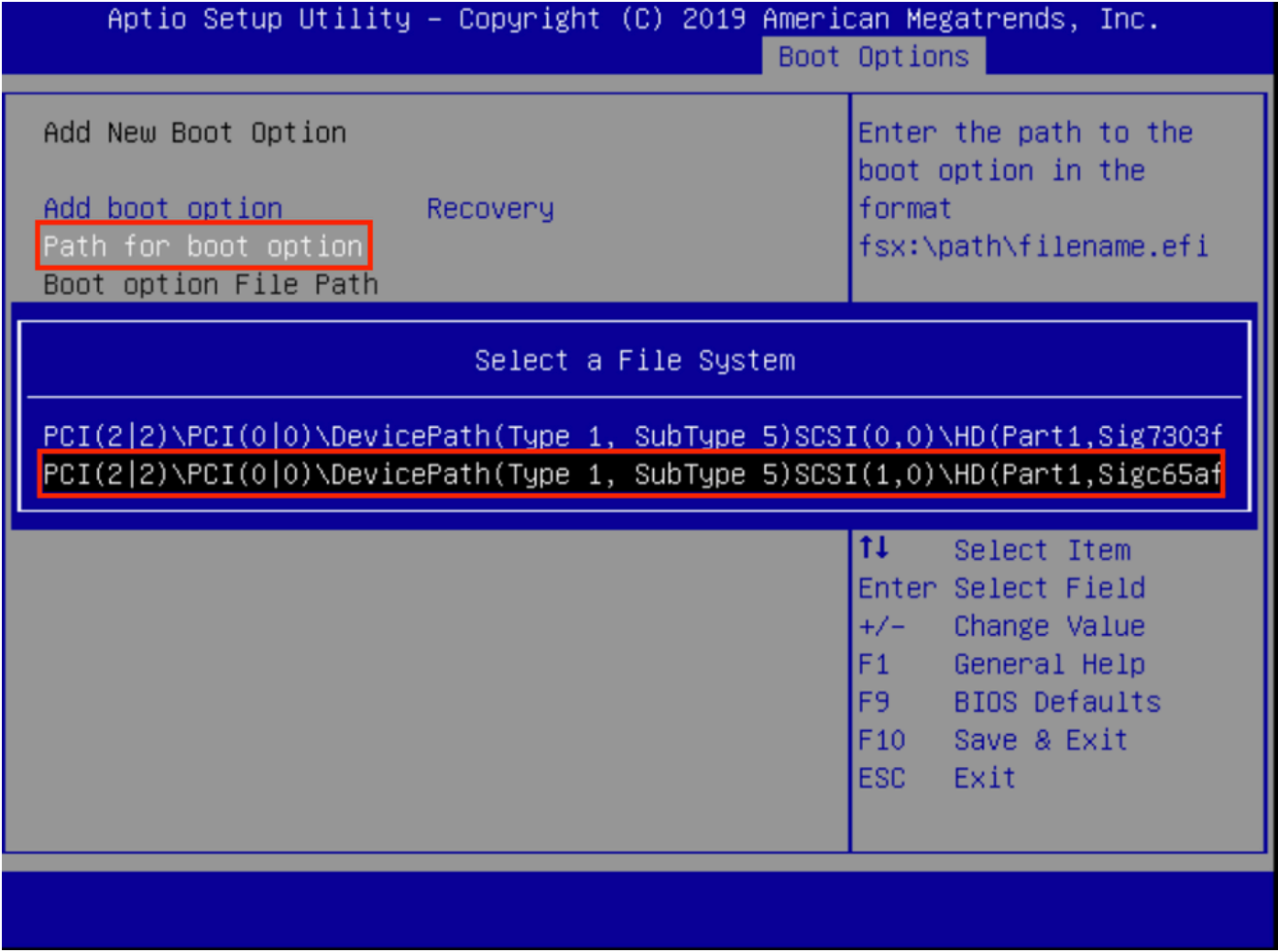

Passaggio 8. Selezionare <efi>, <Recovery> e <br/> <br/>boot.efi>.

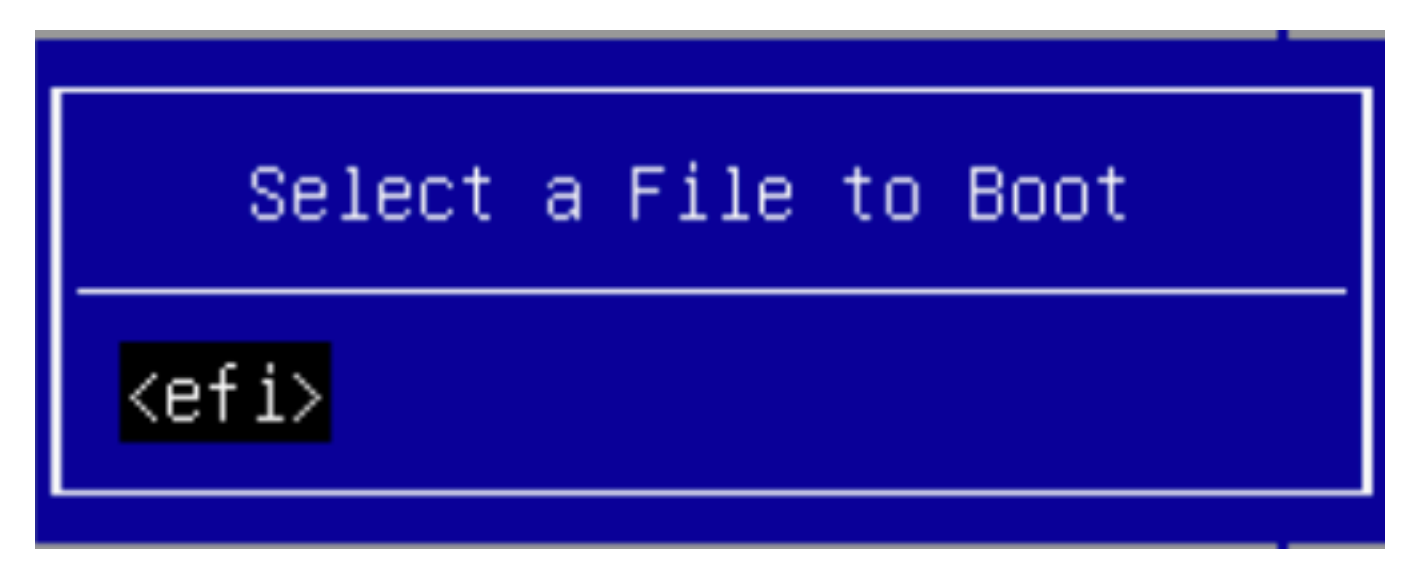

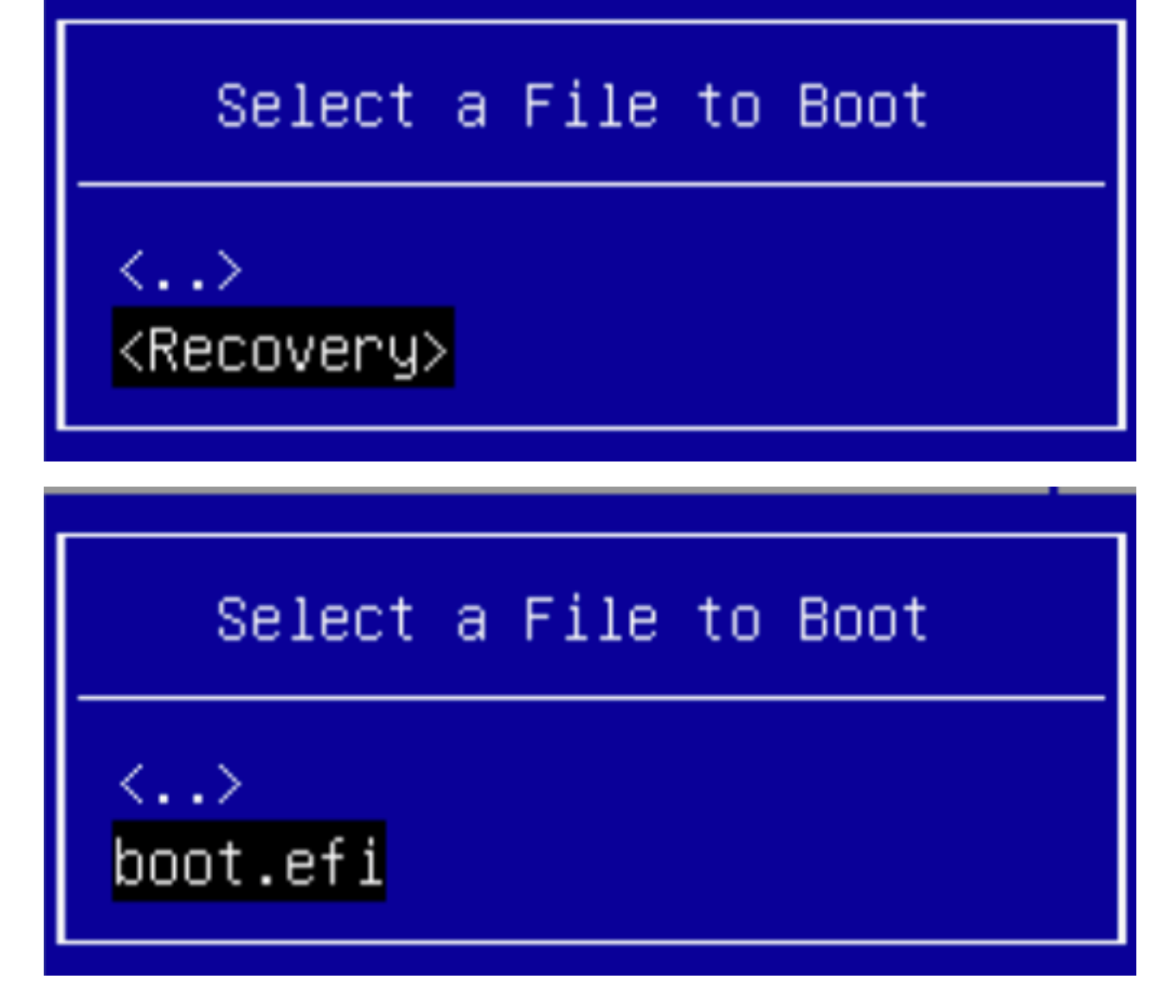

Passaggio 9. Selezionare Crea.

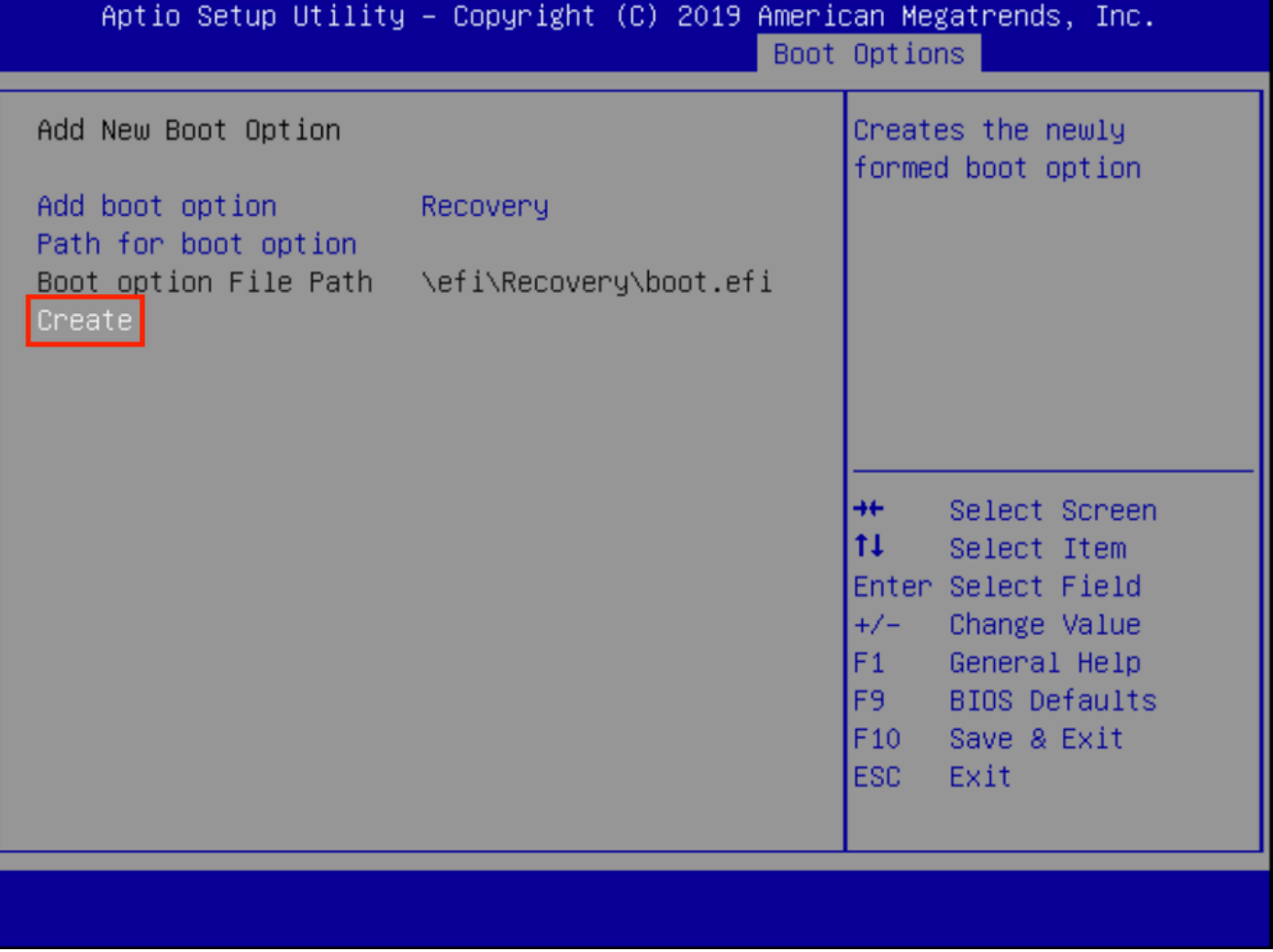

Passaggio 10. Creazione di una nuova opzione di avvio.

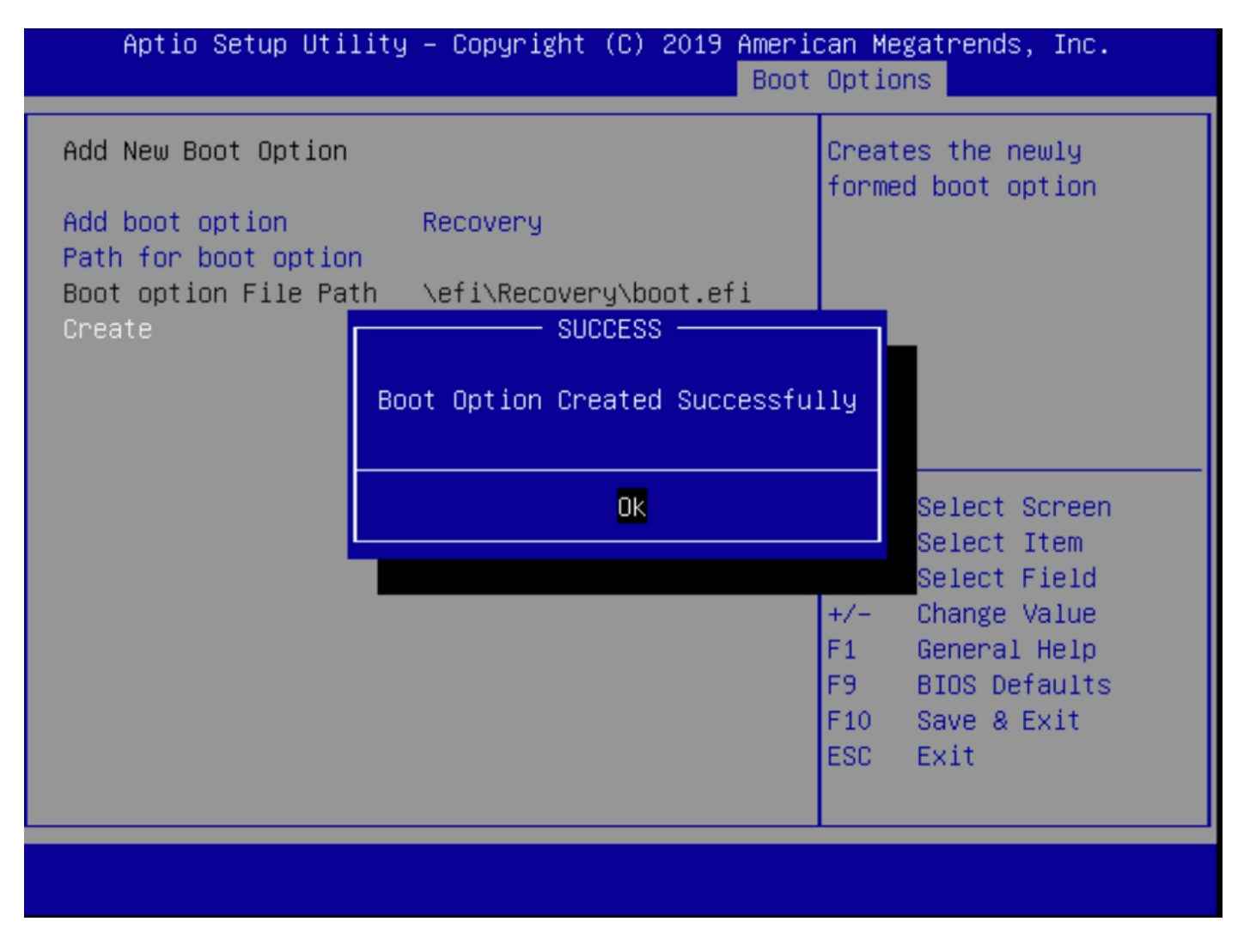

Passaggio 12. Posizionare l'opzione Recovery al secondo posto con +/- pulsanti.

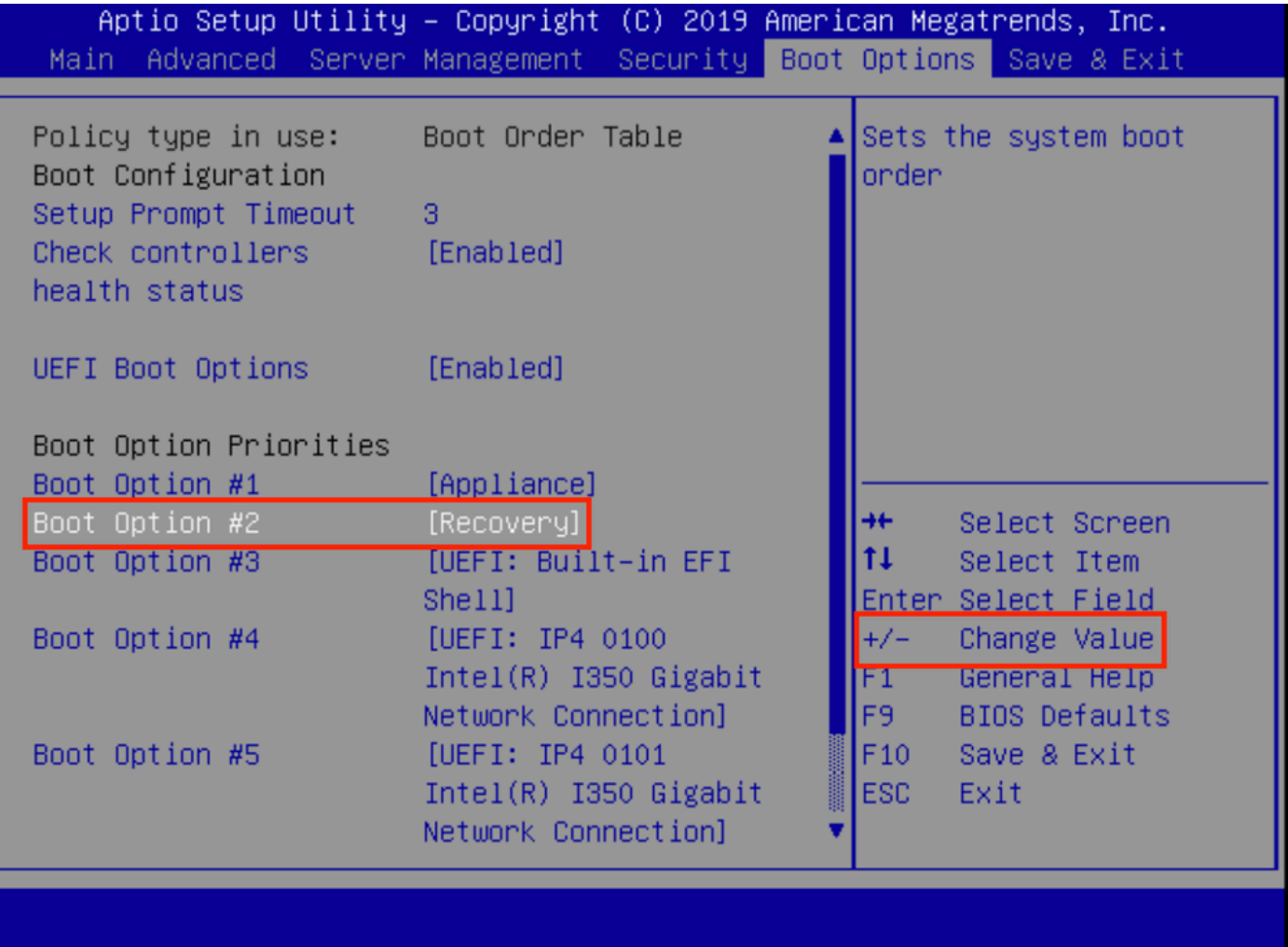

Passaggio 13. Passare a Salva ed esci e selezionare Salva le modifiche ed esci.

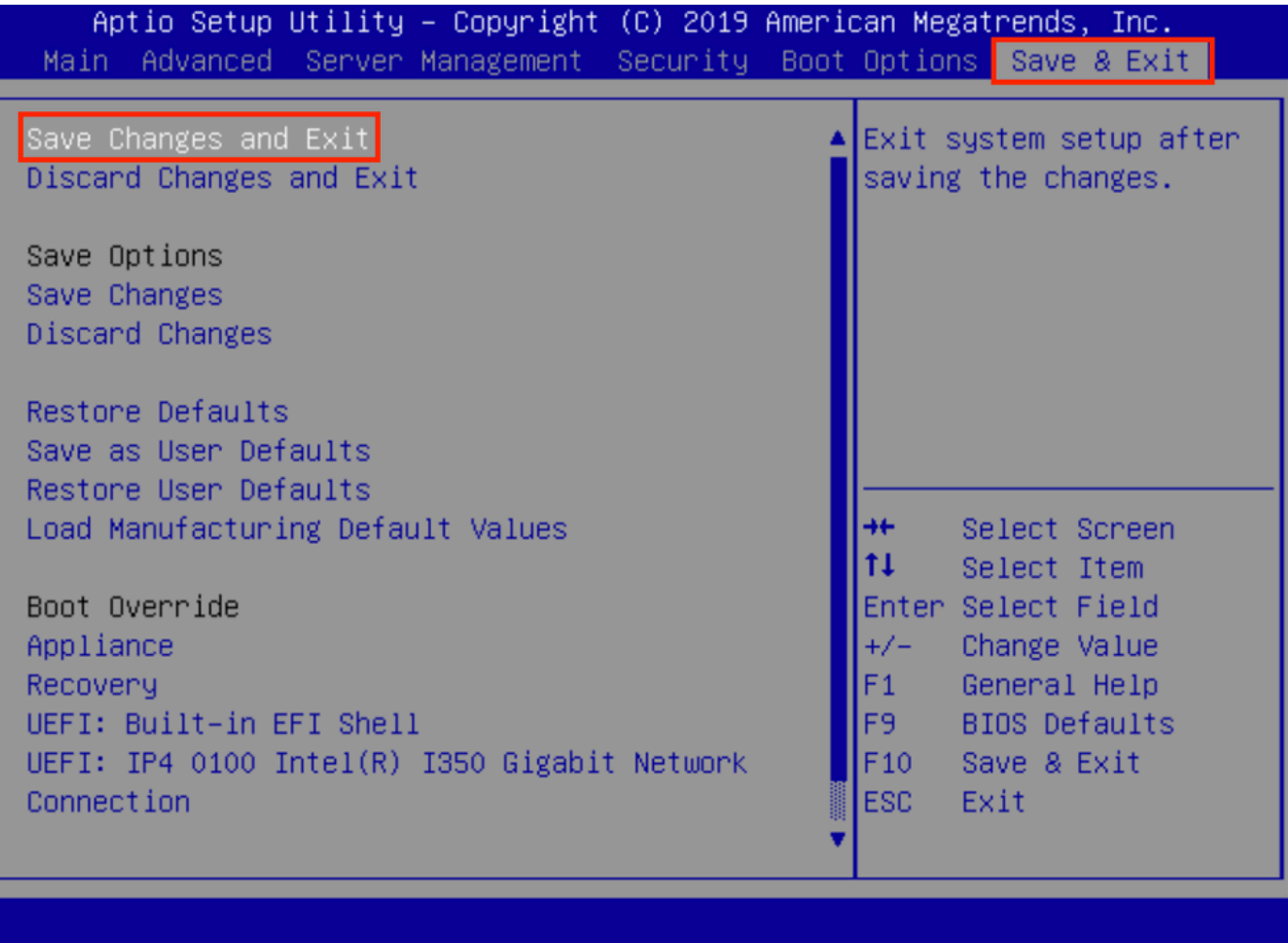

Passaggio 14. Confermare le modifiche.

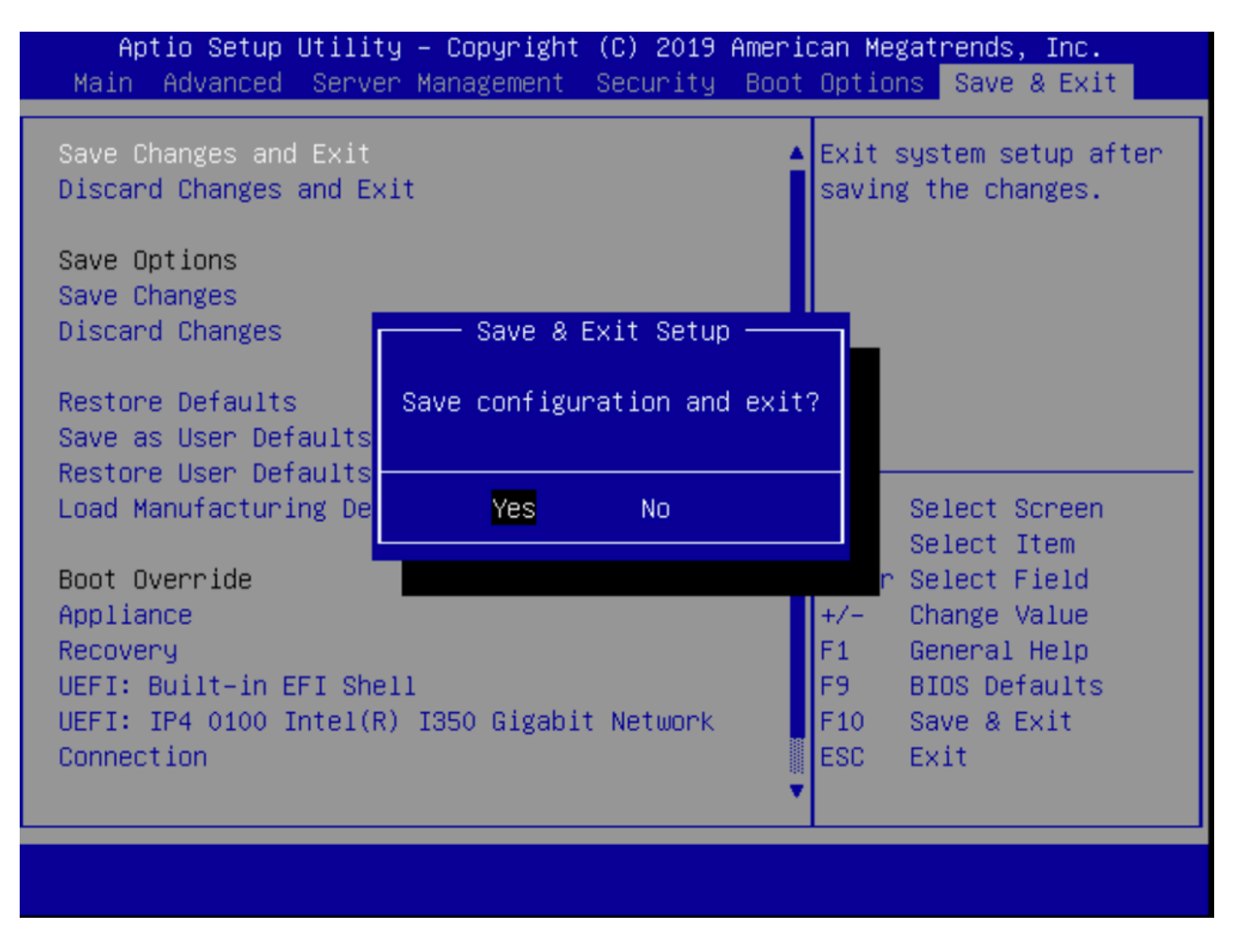

Passaggio 15. Il dispositivo viene avviato normalmente.

Per ulteriori informazioni, vedere il [manuale Secure Malware Analytics Appliance Administration](/content/en/us/td/docs/security/threat_grid/admin-guide/v2-12/b_threat-grid-admin-guide.html) [Guide](/content/en/us/td/docs/security/threat_grid/admin-guide/v2-12/b_threat-grid-admin-guide.html).